# <span id="page-0-0"></span>**Installing Nikon View 4 on a Macintosh**

#### *Installing Nikon View 4 for the COOLPIX5000/995/885/775/990/880*

Nikon View 4 includes image database software. If you want to use FotoStation Easy as your image database software, install Fotostation after installing Nikon View 4.

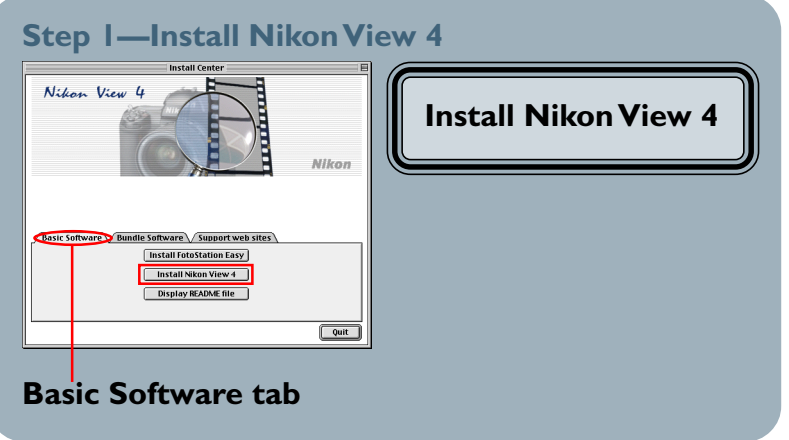

# **Step 2—Install Bundled Software**

#### **Image Database Software**

Bundled Software may differ according to the country or area of purchase and model of camera.

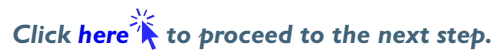

<span id="page-1-0"></span>After starting your computer, insert the Nikon View 4 CD into the CD-ROM drive. The Nikon View Welcome program will be launched automatically. Select a language from the pop-up menu that appears and click **Next**. The Install Center window (Welcome window) will then appear. The Welcome window has three tabs: the Basic Software tab, the Bundle Software tab, and the Support web sites tab.

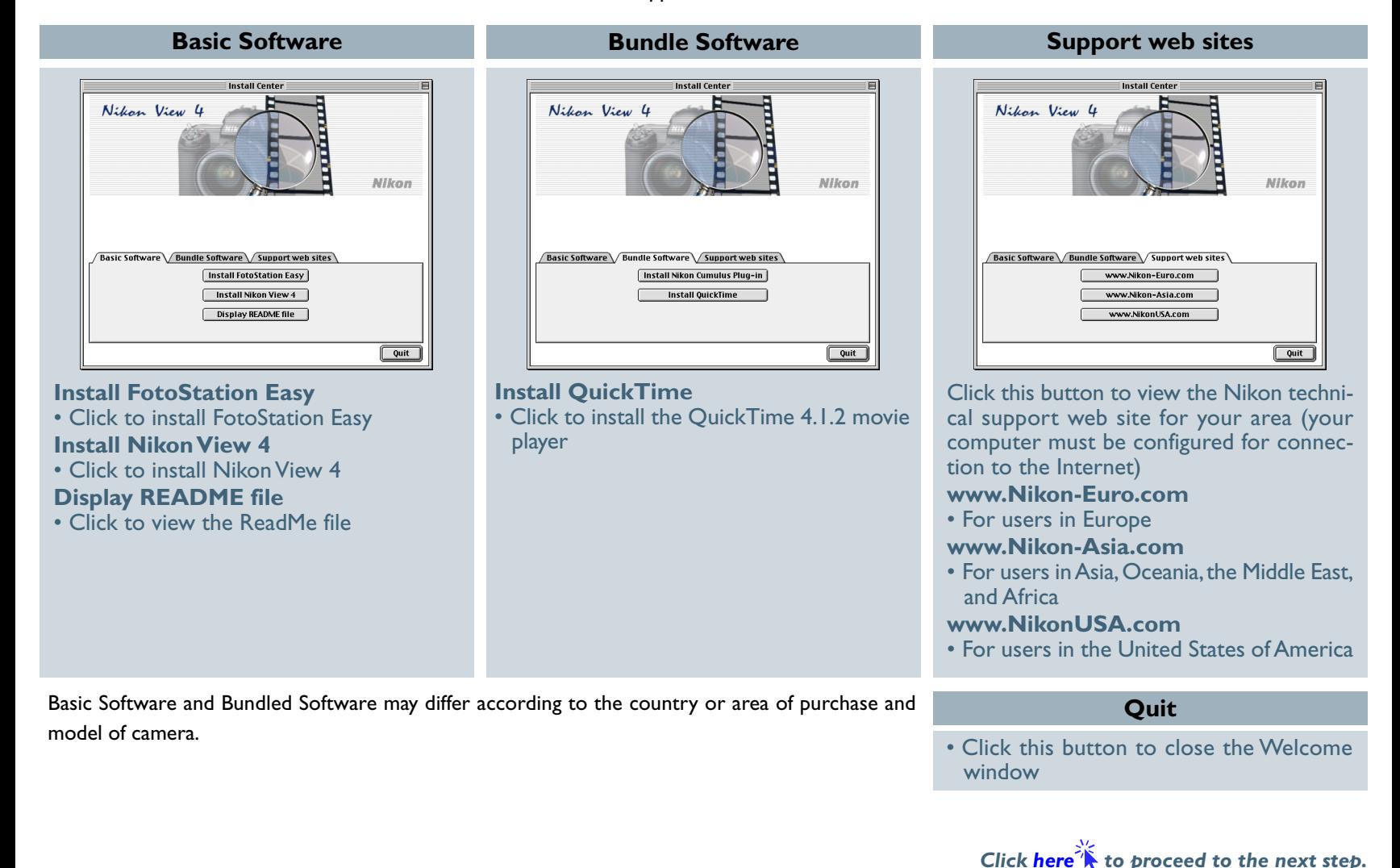

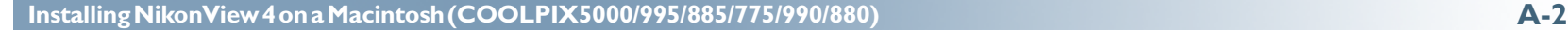

# <span id="page-2-0"></span>**Step 1—Install Nikon View 4**

Install Nikon View 4 before installing the image database software.

#### **1-1: Start the Nikon View 4 installer**

Click **Install Nikon View 4** in the Basic Software tab of the Welcome window to begin installation of Nikon View 4.

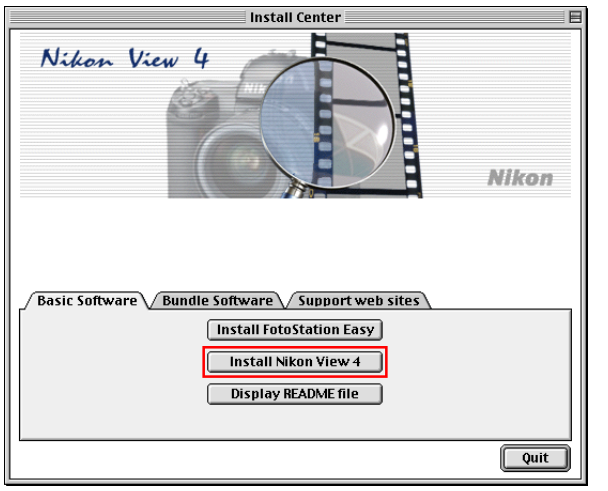

#### **Existing Versions of Nikon View**

If an older version of Nikon View is already installed on your computer, it will be automatically overwritten when the new version is installed.

Nikon View 4 does not support connection of COOLPIX950, 900s, 900, 800, or 700 digital cameras. Nikon View 4 can however be used to view the photographs taken with these cameras when the camera memory card is inserted in a COOLPIX5000, 995, 885, 775, 990 or 880 digital camera. *Clic[k here](#page-3-0) to proceed to the next step.*

## **1-2: Accept the license agreement**

The license agreement is displayed at the start of installation. After reading the agreement, click **Accept** to display the ReadMe file. Take a few moments to view this file, which may contain important information that could not be included in this manual.

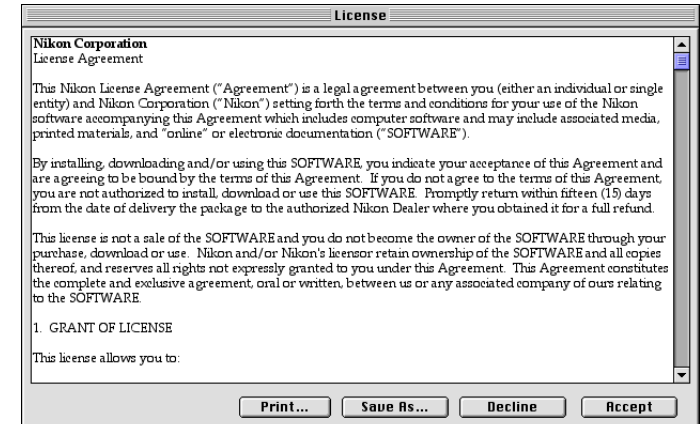

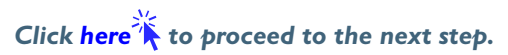

#### <span id="page-3-0"></span>**1-3: Select the installation type**

Choose **Easy Install** from the pop-up menu at the top left corner of the Nikon View Installer dialog.

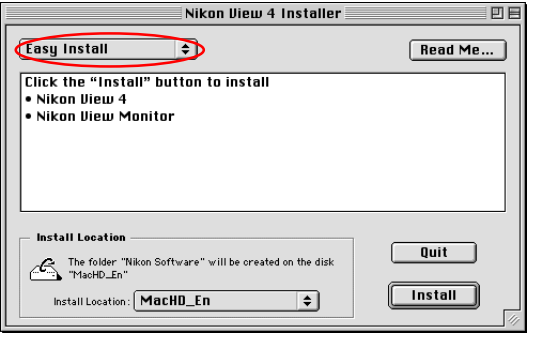

#### **1-4: Choose a location for Nikon View 4**

The disk and folder to which Nikon View 4 will be installed are shown in the Install Location panel. Choose a new disk from the **Install Location** pop-up menu, or choose **Select Folder…** to navigate to the desired location.

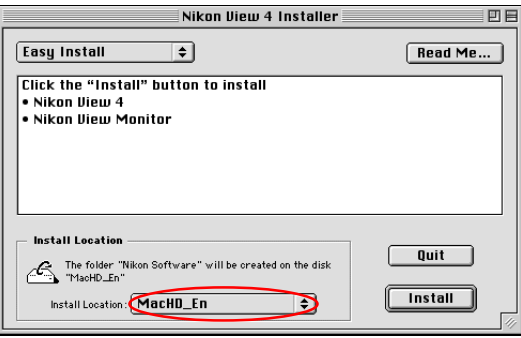

#### **1-5: Start installation**

To install Nikon View 4 to the selected location, click the **Install** button in the Nikon View Installer dialog. A progress meter will be displayed during installation.

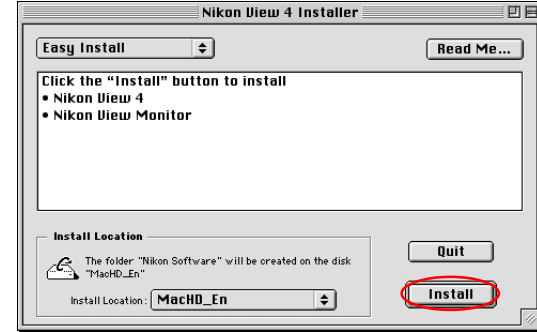

# **1-6: Quit the installer**

When installation is complete, the dialog shown below will be displayed. Click the **Restart** button to restart your computer. If you do not want to restart your computer straightaway, but want to continue and install the bundled software, then click the **Quit** button, and restart the computer later once you have completed the other installations.

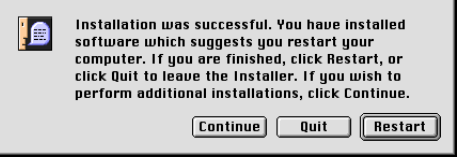

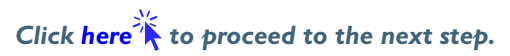

# <span id="page-4-0"></span>**Step 2—Install Bundled Software**

Install the image database software after installing Nikon View 4.

#### **2-1: Install image database software**

If you intend to install FotoStation Easy click [here](#page-1-0)  $\mathbb{R}$ .

If you have already installed image database software, proceed to the next step.

Bundled Software may differ according to the country or area of purchase and model of camera.

# **Image Database Applications**

The following applications are supported under Nikon View 4:

- Cumulus 5 (Canto Software): images registered in catalog
- iViewMediaPro (iView Multimedia): images registered in catalog
- **[Fotostation Easy](#page-0-0)**:

images can be renamed and labelled with descriptive text offering an easy way to organise and search for your pictures. Fotostation Easy will open automatically when Nikon View starts and will display all of the pictures that have been transferred from the camera to your computer.

# **2-2: Restart your computer**

Please restart your computer.

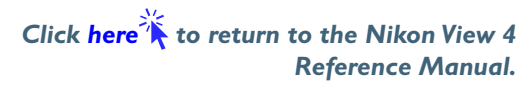